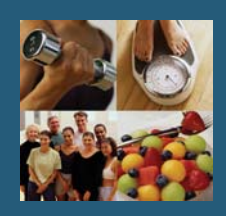

## Generating Patient Profile with MedGem® Analyzer Software

Following the MedGem Assessment you will need to generate a nutritional and activity program using the MedGem result. Follow the instructions below to ensure an accurate program for each patient.

## Generating a Patient Profile

- 1. Open your MedGem Analyzer Software. Ensure you have the patient's completed MedGem Analyzer Questionnaire when completing the profile.
- 2. Click on the **Add a new Client Icon**
- 3. Enter the Participants Name, DOB, and Gender and Click Save.
- 4. Click the **Enter a New Measurement Icon Example 1** Enter the Participants RMR from the Questionnaire and click OK.
- 5. Enter the Participants Height, Frame Size, and Bodyweight.
- 6. **Occupational:** Select occupational from the drop down menu, Select appropriate work hours per week and select the appropriate sleep hours.
- 7. **Exercise Plan:** Refer to individual 0-10 response for exercise. Chose one of the following levels based on the individual score. (*It is recommended that individuals achieve 30 minutes of light to moderate physical activity most days of the week.)*
- **0-3 Very Light 4-5 Light 6-7 Moderate 8-9 Vigorous 10 Very Strenuous**
- 8. **Weight Plan:** Enter the desired bodyweight goal and goal date. The rate of weight loss should be between **0.5 and 1.5 lbs** per week**.** *(No plan should be below 1200 Kcals/day unless approved by a healthcare provider).*

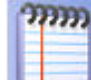

9. **Notes:** Click on the **Notes Icon and schedule next measurement for 6 months.** 

- 10. **Diet Plan:** Select the **USDA Dietary Guidelines**.
- 11. Click on the **Profile Report Icon** and print the report for the patient.

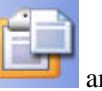

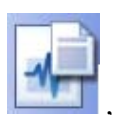

12. Click on the **Measurement Report Icon** , print and save the report in the patient's record.

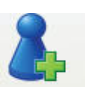